# Time-outinstellingen voor sessie configureren op een RV34x Series router  $\overline{\phantom{a}}$

### Doel

Met de functie Time-out voor sessie kan een beheerder de hoeveelheid tijd instellen die een bepaalde sessie kan blijven gebruiken. Dit beperkt op zijn beurt ook de mogelijkheid om ongewenste toegang tot het netwerk te hebben door uit de sessie te loggen wanneer het niets is geweest.

Het configureren van de instellingen voor de tijdelijke versie van de sessie is ook voordelig als u configuraties uitvoert die enige tijd vergen, zodat u de ingestelde sessietijden op een veel langere tijd kunt instellen. Dit helpt situaties te voorkomen waarin de beheerder een volledige configuratie moet opnieuw uitvoeren omdat een sessie is uitgesteld.

Het doel van dit artikel is u te tonen hoe u de instellingen van de sessietijd op de RV34x Series router kunt configureren.

### Toepasselijke apparaten

• RV34x Series

## Softwareversie

● 1.0.01.16

#### Time-outinstellingen voor sessie instellen

Stap 1. Meld u aan bij het webgebaseerde hulpprogramma van de router en kies Firewall > Time-out voor sessie.

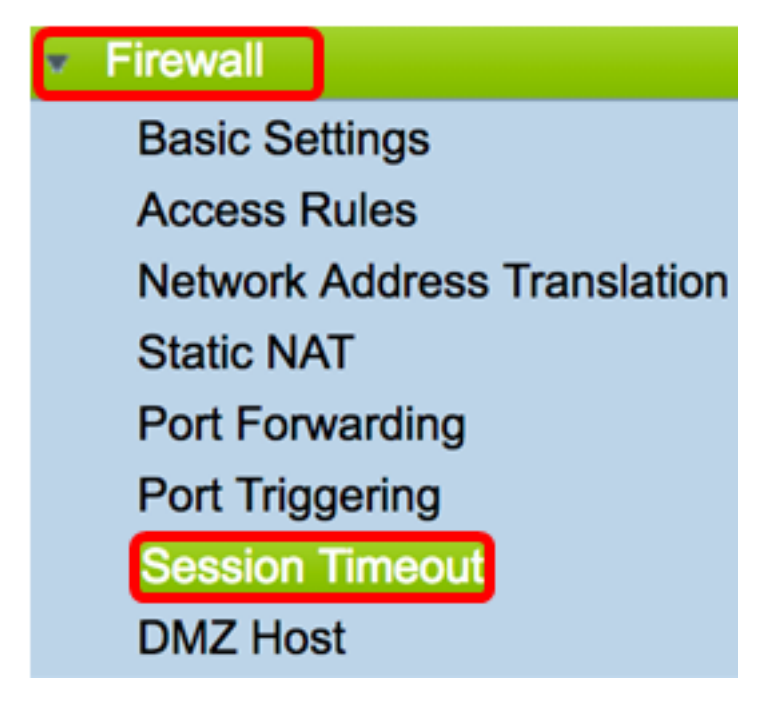

Stap 2. In het veld Time-out bij TCP-sessie, specificeert u de duur in seconden nadat de inactieve TCP-sessies (Transmission Control Protocol) uit de sessietabel zijn verwijderd. Het bereik loopt van 30 tot 86400 seconden. De standaard is 1800.

Opmerking: Voor dit voorbeeld wordt 1801 gebruikt.

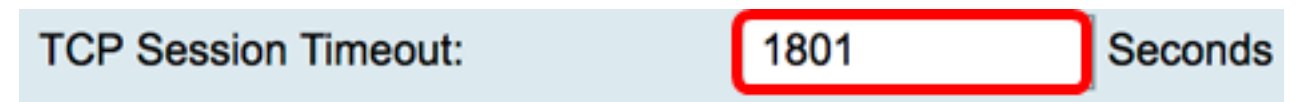

Stap 3. In het veld Time-out bij UDP-sessie voert u de duur in seconden in waarin de inactieve User Datagram Protocol-sessies (UDP) uit de sessietabel worden verwijderd. Het bereik loopt van 30 tot 86400 seconden. De standaardinstelling is 30 seconden.

Opmerking: In dit voorbeeld wordt 31 gebruikt.

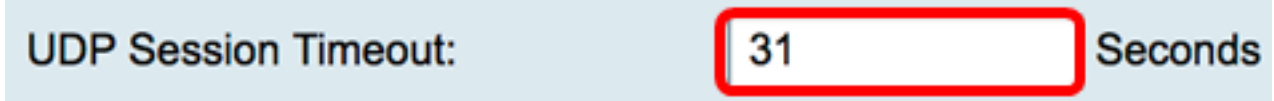

Stap 4. Voer de tijd in seconden in het veld Time-out bij ICMP-sessie, waarna de inactieve sessies van Internet Control Message Protocol (ICMP) uit de sessietabel worden verwijderd. Het bereik loopt van 15 tot 60 seconden. De standaard is 30.

Opmerking: In dit voorbeeld wordt 31 gebruikt.

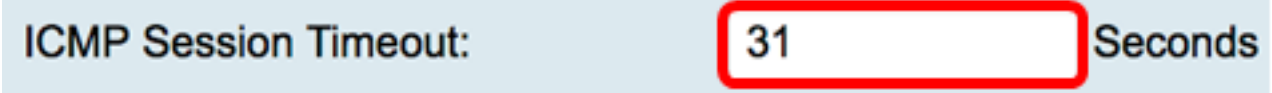

Stap 5. Voer in het veld Maximum aantal gelijktijdige verbindingen in van het toegestane aantal gelijktijdige verbindingen.

Opmerking: In dit voorbeeld wordt 40001 gebruikt.

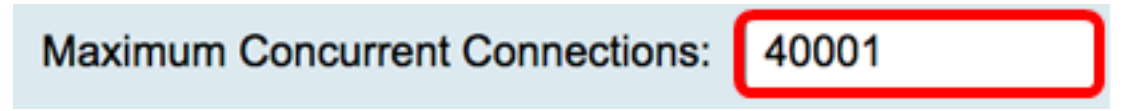

Het huidige Connectiongebied geeft het aantal actieve gelijktijdige verbindingen weer.

Stap 6. (Optioneel) Klik om de huidige verbindingen te verwijderen op de knop Verbinding wissen.

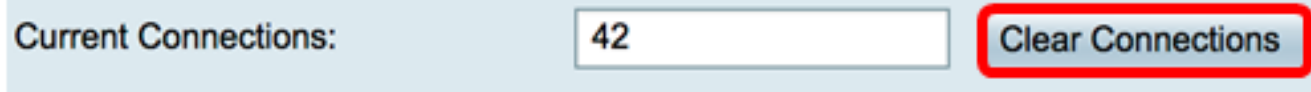

Stap 7. Klik op Toepassen om de instellingen op te slaan.

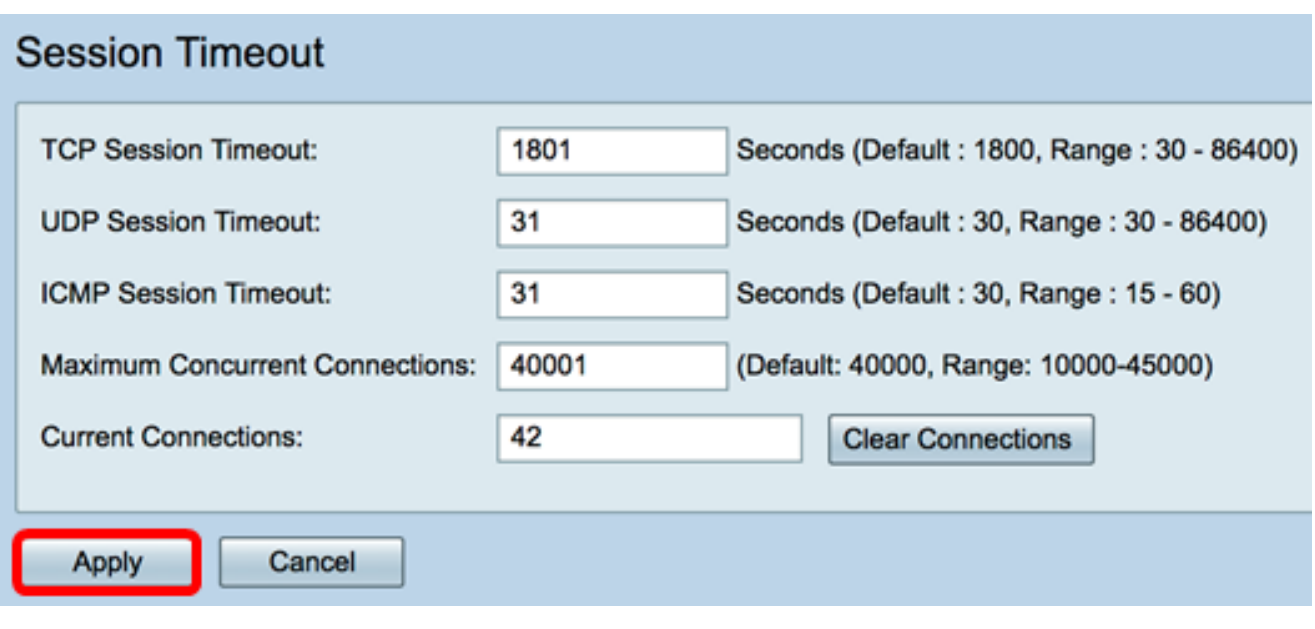

Stap 8. (Optioneel) Om de configuratie permanent op te slaan, gaat u naar de pagina

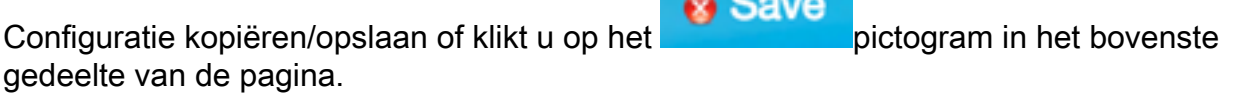

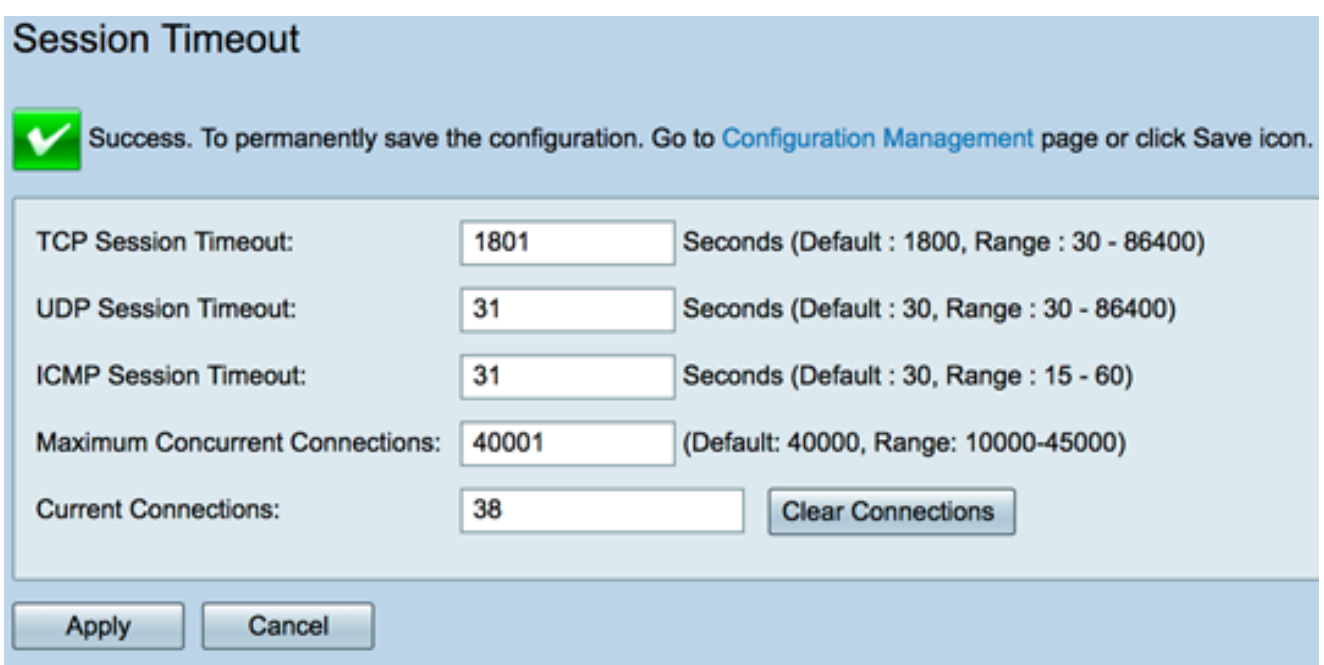

U hebt nu met succes de Time-outinstellingen voor sessie ingesteld op de RV34x Series router.